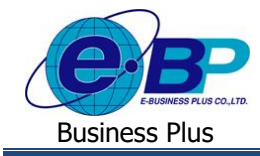

# **การล้างรหัสลับกรณีพนักงานลืมรหัสเข้าระบบ**

## ❖ **วตัถุประสงค์**

เพื่อให้ผู้ใช้งานทราบขั้นตอนการแก้ไขในกรณีที่พนักงานลืมรหัสลับเข้าระบบ

### ❖ **การล้างรหัสลับ**

เป็นขั้นตอนแนะนำการล้างรหัสผ่านที่พนักงานใช้สำหรับ Login เข้าใช้งานระบบเว็บ ซึ่งเป็นอีก 1 ขั้นตอน ที่ทางฝ่ายบุคคล หรือ Admin สามารถทำการล้างรหัสลับให้กับพนักงานในโปรแกรมเงินเดือนได้ โดยมีขั้นตอน ดังนี้

➢ อยทู่ ี่หนา้จอ **งานผ่านเวป** <sup>→</sup> เลือก **ผลการอนุมตัผิ่านเวป** <sup>→</sup> เลือก **ชื่อพนักงาน** <sup>→</sup> คลิกขวา→เลือก **"ล้างรหัสลับ"**

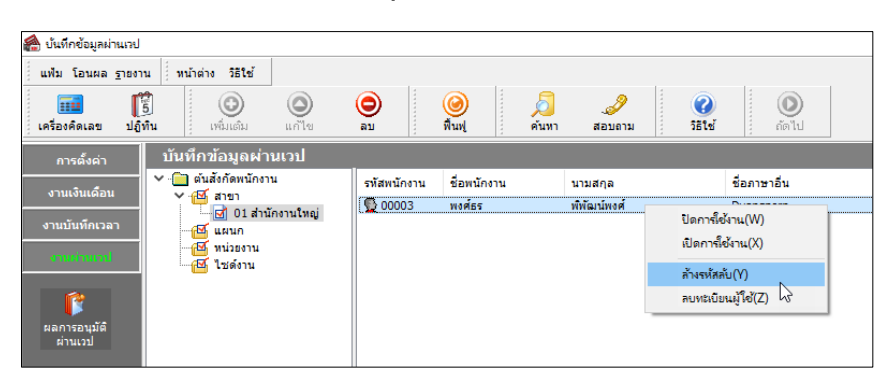

# **ขั้นตอนหลังจากที่ท าการล้างรหัสลับ**

- 1. พนักงานเข้าหน้าเว็บอีกครั้ง โดยระบุ User เดิม แต่รหัสลับให้ใส่เป็น รหัสพนักงาน ของตนเอง
- 2. ถ้ารหัสพนักงานมี 8 หลักขึ้นไป จะสามารถเข้าระบบได้ทันที (สามารถเปลี่ยนรหัสลับภายหลังได้)
- ้ 3. แต่ถ้าหากรหัสพบักงานไม่ถึง 8 หลัก โปรแกรมจะแสดงหน้าจอให้ตั้งค่ารหัสลับใหม่ แนะนำให้ทำการกำหนดรหัส ้ลับใหม่ โดยให้มีจำนวนครบ 8 หลัก เมื่อระบุเรียบร้อยแล้ว สามารถเข้าระบบเว็บได้

**หมายเหตุ**: หากเข้ามาในหนา้จอผลการอนุมตัิผา่ นเวบ็แล้วแต่ไม่พบชื่อพนกังาน เกิดจากพนกังานยงัไม่เคยบนั ทึกรายการ เอกสารในระบบเว็บ ซึ่งจะล้างรหัสลับในโปรแกรมไม่ได้ แนะนำให้ตรวจสอบขั้นตอนการล้างรหัสลับในหน้าเว็บได้อีกครั้ง

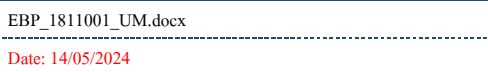